## Online Enrollment – New to Pike Students

Once you have obtained your Skyward login ID and password you can log into Skyward Family Access and enter the information needed to submit an enrollment application for your new-to-Pike student. On the Skyward home page click the link to "New Student Online Enrollment".

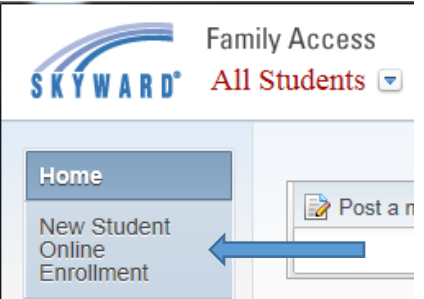

You will be directed to the New Student Enrollment: Application Form

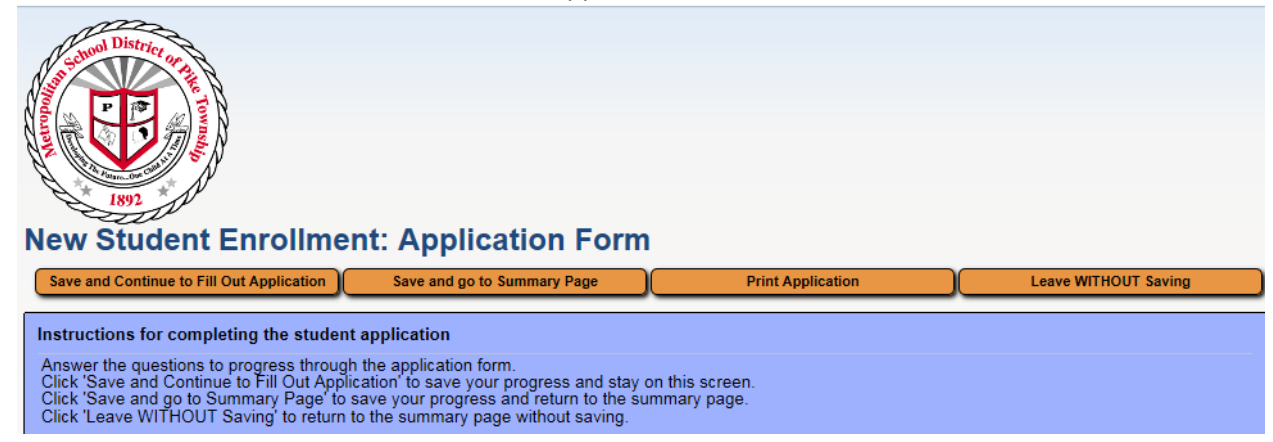

There are six steps that must be completed in order to successfully complete your new student's application. **Step 1: Student Information –** Here you will enter the student's full legal name, date of birth, federal race/ethnicity information, plus some additional basic demographic information. You will also be asked for expected grade level and school your student will be expected to enroll.

**Step 2: Family/Guardian Information –** Enter primary family and legal guardian information.

**Step 3: Medical/Dental Information – Enter physician contact information.** 

**Step 4: Emergency Contact Information –** Primary guardians are automatically considered to be first the primary emergency contacts. If you have additional emergency contacts you may enter up to six additional contacts here. **Step 5: Requested Documents – This step is optional.** Here you have the ability to upload a copy of your student's birth certificate, parent picture ID and proof of residency. You must still present the actual documents to the school even if the files have been uploaded.

Once steps 1 through 5 have been completed you can move on to step 6.

**Step 6: Additional District Forms –** You will have to ability to electronically fill out and submit additional pertinent registration documents here. A sampling of those forms consist of emergency early dismissal information, medical permission, military service family information, student code of conduct, home language survey form, etc.

Once all steps have been marked as completed you will be able to submit the application to the district for review. If you choose to "Leave WITHOUT Saving" all entered information pertaining to this online application will be deleted.

The New Student Enrollment Applications Summary Page will show you all of your submitted enrollment applications and will provide the link to enroll additional students.

## **New Student Enrollment Applications: Summary Page**

**Your Un-submitted Enrollment Applications** 

There are no un-submitted enrollment applications to list.

**Click to Enroll Additional Students** 

You will receive an email with further instructions once your application has been reviewed by the school registrar.